## **Absence:** Viewing Time Off Balances

### WHAT IS TIME OFF?

The phrase "Time Off" encompasses:

- Paid Time Off (PTO)
- **Extended PTO**
- Personal Holidays
- Continued Medical Education (CME) Hours
- Donated Paid Time Off (PTO)
- Paid Military Time Off
- Paid Parental Time Off

## HOW TO VIEW TIME OFF IN WORKDAY

**1.** On the Home Page, click the **Absence** Application**.**

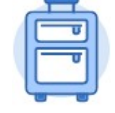

Absence

**2.** Here you can see your **Available Balances as of Today**.

Workday only displays the time off plans for which you are eligible.

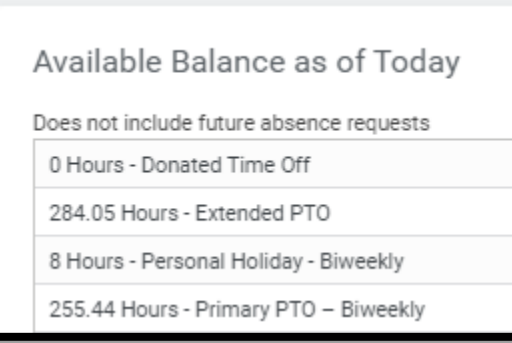

#### VIEWING BALANCES AS OF A DATE RANGE

**1.** Click **Absence Balance** under the **View** section.

#### **2.** In order to see a specific pay period accrual, you will need to enter the **pay period end date** in the **As Of Date**.

Absence Balance

For example, for the pay period of 06/20/2021 – 07/03/2021 you would type in **07/03/2021.** 

- **3.** Click **OK**.
- **4.** Take note of the Column called **Accrued in Period**. This is the accrual for that specific pay period.

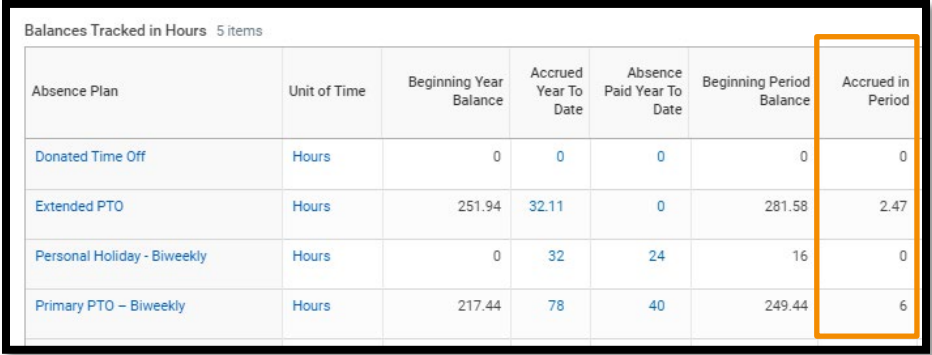

## HOW TO REQUEST TIME OFF

Time off requests must be submitted through UKG (Kronos) or the applicable time-keeping system.

Resources can be found the [Workforce Management SharePoint site.](https://geisinger.sharepoint.com/sites/workforcemanagement)

The **Employee Contact Center** is also available to assist via phone at 570-271-6640 or email at: [employeecontactcenter@geisinger.edu.](mailto:employeecontactcenter@geisinger.edu)

# Geisinger